## PL-100

PowerLine 85 Mbps Ethernet Adapter

### User's Guide

Version 1.00 9/2005

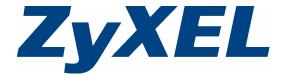

## Copyright

Copyright © 2005 by ZyXEL Communications Corporation.

The contents of this publication may not be reproduced in any part or as a whole, transcribed, stored in a retrieval system, translated into any language, or transmitted in any form or by any means, electronic, mechanical, magnetic, optical, chemical, photocopying, manual, or otherwise, without the prior written permission of ZyXEL Communications Corporation.

Published by ZyXEL Communications Corporation. All rights reserved.

#### **Disclaimer**

ZyXEL does not assume any liability arising out of the application or use of any products, or software described herein. Neither does it convey any license under its patent rights nor the patent rights of others. ZyXEL further reserves the right to make changes in any products described herein without notice. This publication is subject to change without notice.

#### **Trademarks**

ZyNOS (ZyXEL Network Operating System) is a registered trademark of ZyXEL Communications, Inc. Other trademarks mentioned in this publication are used for identification purposes only and may be properties of their respective owners.

2 Copyright

# Federal Communications Commission (FCC) Interference Statement

This device complies with Part 15 of FCC rules. Operation is subject to the following two conditions:

- This device may not cause harmful interference.
- This device must accept any interference received, including interference that may cause undesired operations.

This equipment has been tested and found to comply with the limits for a Class B digital device pursuant to Part 15 of the FCC Rules. These limits are designed to provide reasonable protection against harmful interference in a commercial environment. This equipment generates, uses, and can radiate radio frequency energy, and if not installed and used in accordance with the instructions, may cause harmful interference to radio communications.

If this equipment does cause harmful interference to radio or television reception, which can be determined by turning the equipment off and on, the user is encouraged to try to correct the interference by one or more of the following measures:

- Reorient or relocate the receiving antenna.
- Increase the separation between the equipment and the receiver.
- Connect the equipment into an outlet on a circuit different from that to which the receiver is connected.
- Consult the dealer or an experienced radio or TV technician for help.

#### Notice 1

Changes or modifications not expressly approved by the party responsible for compliance could void the user's authority to operate the equipment.

This Class B digital apparatus complies with Canadian ICES-003.

Cet appareil numérique de la classe B est conforme à la norme NMB-003 du Canada.

#### Certifications

- **1** Go to www.zyxel.com.
- **2** Select your product from the drop-down list box on the ZyXEL home page to go to that product's page.
- **3** Select the certification you wish to view from this page.

## **Safety Warnings**

For your safety, be sure to read and follow all warning notices and instructions.

- Do NOT open the device or unit. Opening or removing covers can expose you to dangerous high voltage points or other risks. ONLY qualified service personnel can service the device. Please contact your vendor for further information.
- Connect the power cord to the right supply voltage (110V AC in North America or 230V AC in Europe).
- Place connecting cables carefully so that no one will step on them or stumble over them.
   Do NOT allow anything to rest on the power cord and do NOT locate the product where anyone can walk on the power cord.
- If you wall mount your device, make sure that no electrical, gas or water pipes will be damaged.
- Do NOT install nor use your device during a thunderstorm. There may be a remote risk of electric shock from lightning.
- Do NOT expose your device to dampness, dust or corrosive liquids.
- Do NOT use this product near water, for example, in a wet basement or near a swimming pool.
- Make sure to connect the cables to the correct ports.
- Do NOT obstruct the device ventilation slots, as insufficient airflow may harm your device.
- Do NOT store things on the device.
- Connect ONLY suitable accessories to the device.

4 Safety Warnings

## **ZyXEL Limited Warranty**

ZyXEL warrants to the original end user (purchaser) that this product is free from any defects in materials or workmanship for a period of up to two years from the date of purchase. During the warranty period, and upon proof of purchase, should the product have indications of failure due to faulty workmanship and/or materials, ZyXEL will, at its discretion, repair or replace the defective products or components without charge for either parts or labor, and to whatever extent it shall deem necessary to restore the product or components to proper operating condition. Any replacement will consist of a new or re-manufactured functionally equivalent product of equal value, and will be solely at the discretion of ZyXEL. This warranty shall not apply if the product is modified, misused, tampered with, damaged by an act of God, or subjected to abnormal working conditions.

#### Note

Repair or replacement, as provided under this warranty, is the exclusive remedy of the purchaser. This warranty is in lieu of all other warranties, express or implied, including any implied warranty of merchantability or fitness for a particular use or purpose. ZyXEL shall in no event be held liable for indirect or consequential damages of any kind of character to the purchaser.

To obtain the services of this warranty, contact ZyXEL's Service Center for your Return Material Authorization number (RMA). Products must be returned Postage Prepaid. It is recommended that the unit be insured when shipped. Any returned products without proof of purchase or those with an out-dated warranty will be repaired or replaced (at the discretion of ZyXEL) and the customer will be billed for parts and labor. All repaired or replaced products will be shipped by ZyXEL to the corresponding return address, Postage Paid. This warranty gives you specific legal rights, and you may also have other rights that vary from country to country.

## **Customer Support**

Please have the following information ready when you contact customer support.

- Product model and serial number.
- Warranty Information.
- Date that you received your device.
- Brief description of the problem and the steps you took to solve it.

| METHOD                                   | SUPPORT E-MAIL       | TELEPHONE <sup>A</sup>             | WEB SITE                                        |                                                                             |  |
|------------------------------------------|----------------------|------------------------------------|-------------------------------------------------|-----------------------------------------------------------------------------|--|
| LOCATION                                 | SALES E-MAIL         | FAX                                | FTP SITE                                        | REGULAR MAIL                                                                |  |
| CORPORATE<br>HEADQUARTERS<br>(WORLDWIDE) | support@zyxel.com.tw | +886-3-578-3942                    | www.zyxel.com<br>www.europe.zyxel.com           | ZyXEL Communications Corp. 6 Innovation Road II                             |  |
|                                          | sales@zyxel.com.tw   | +886-3-578-2439                    | ftp.zyxel.com<br>ftp.europe.zyxel.com           | Science Park<br>Hsinchu 300<br>Taiwan                                       |  |
|                                          | info@cz.zyxel.com    | +420 241 091 350                   | www.zyxel.cz                                    | ZyXEL Communications<br>Czech s.r.o.                                        |  |
| CZECH REPUBLIC                           | info@cz.zyxel.com    | +420 241 091 359                   |                                                 |                                                                             |  |
|                                          | support@zyxel.dk     | +45 39 55 07 00                    | www.zyxel.dk                                    | ZyXELCommunications A/S                                                     |  |
| DENMARK                                  | sales@zyxel.dk       | +45 39 55 07 07                    |                                                 | Columbusvej 5<br>2860 Soeborg<br>Denmark                                    |  |
|                                          | support@zyxel.fi     | +358-9-4780-8411                   | www.zyxel.fi                                    | ZyXEL Communications Oy<br>Malminkaari 10                                   |  |
| FINLAND                                  | sales@zyxel.fi       | +358-9-4780 8448                   | Malminkaari 10<br>00700 Helsinki<br>Finland     | 00700 Helsinki                                                              |  |
|                                          | info@zyxel.fr        | +33 (0)4 72 52 97 97               | www.zyxel.fr                                    | ZyXEL France<br>1 rue des Vergers<br>Bat. 1 / C<br>69760 Limonest<br>France |  |
| FRANCE                                   |                      | +33 (0)4 72 52 19 20               |                                                 |                                                                             |  |
|                                          | support@zyxel.de     | +49-2405-6909-0                    | www.zyxel.de                                    | ZyXEL Deutschland GmbH.                                                     |  |
| GERMANY                                  | sales@zyxel.de       | +49-2405-6909-99                   | Adenauerstr. 20/A2 D-52<br>Wuerselen<br>Germany |                                                                             |  |
| NORTH AMERICA                            | support@zyxel.com    | +1-800-255-4101<br>+1-714-632-0882 | www.us.zyxel.com                                | ZyXEL Communications Inc. 1130 N. Miller St.                                |  |
| NORTH AMERICA                            | sales@zyxel.com      | +1-714-632-0858                    | ftp.us.zyxel.com                                | Anaheim<br>CA 92806-2001<br>U.S.A.                                          |  |
|                                          | support@zyxel.no     | +47 22 80 61 80                    | www.zyxel.no                                    | ZyXELCommunicationsA/S                                                      |  |
| NORWAY                                   | sales@zyxel.no       | +47 22 80 61 81                    |                                                 | Nils Hansens vei 13<br>0667 Oslo<br>Norway                                  |  |
| SPAIN                                    | support@zyxel.es     | +34 902 195 420                    | www.zyxel.es                                    | ZyXEL Communications                                                        |  |
|                                          | sales@zyxel.es       | +34 913 005 345                    |                                                 | Alejandro Villegas 33<br>1°, 28043 Madrid<br>Spain                          |  |
| SWEDEN                                   | support@zyxel.se     | +46 31 744 7700                    | www.zyxel.se                                    | ZyXEL Communications A/S<br>Sjöporten 4, 41764 Göteborg                     |  |
| SWEDEN                                   | sales@zyxel.se       | +46 31 744 7701                    |                                                 | Sweden                                                                      |  |

6 Customer Support

| METHOD         | SUPPORT E-MAIL      | TELEPHONE <sup>A</sup>                        | WEB SITE        | REGULAR MAIL                                                                                                    |
|----------------|---------------------|-----------------------------------------------|-----------------|----------------------------------------------------------------------------------------------------|
| LOCATION       | SALES E-MAIL        | FAX                                           | FTP SITE        | REGULAR MAIL                                                                                                    |
|                | support@zyxel.co.uk | +44 (0) 1344 303044<br>08707 555779 (UK only) | www.zyxel.co.uk | ZyXEL Communications UK<br>Ltd.,11 The Courtyard,<br>Eastern Road, Bracknell,<br>Berkshire, RG12 2XB,<br>United Kingdom (UK) |
| UNITED KINGDOM | sales@zyxel.co.uk   | +44 (0) 1344 303034                           | ftp.zyxel.co.uk |                                                                                                    |

a. "+" is the (prefix) number you enter to make an international telephone call.

Customer Support 7

8 Customer Support

## **Table of Contents**

| Copyright                                                      | 2  |
|----------------------------------------------------------------|----|
| Federal Communications Commission (FCC) Interference Statement | 3  |
| Safety Warnings                                                | 4  |
| ZyXEL Limited Warranty                                         | 5  |
| Customer Support                                               | 6  |
| Table of Contents                                              | 9  |
| List of Figures                                                | 11 |
| List of Tables                                                 | 13 |
| Preface                                                        | 15 |
| Chapter 1 Getting to Know Your PL-100                          | 17 |
| 1.1 PL-100 PowerLine 85 Mbps Ethernet Adapter Overview         | 17 |
| 1.2 Key Features                                               | 17 |
| 1.3 System Requirements                                        |    |
| 1.4 Applications for the PL-100                                |    |
| 1.4.1 Broadband Internet Access via Cable or DSL Modem         | 18 |
| 1.4.2 Connect a Computer, Printer or Game Device to a Network  |    |
| Chapter 2 Connecting the PL-100                                | 21 |
| 2.1 Preparing to Install the PL-100                            | 21 |
| 2.2 Connecting the PL-100                                      | 22 |
| 2.2.1 Connecting the PL-100 to Your Main Cable or DSL Modem    | 22 |
| 2.2.2 Connecting the PL-100 to a Computer                      | 23 |
| 2.2.3 LED Status                                               | 24 |
| Chapter 3 Installing the PL-100 Software                       | 25 |
| 3.1 Installation of the Utility                                | 25 |

| Chapter 4 Using the Configuration Utility | 29 |
|-------------------------------------------|----|
| 4.1 Configuration Utility Main Screen     | 29 |
| 4.2 Privacy Screen                        |    |
| 4.3 Diagnostics Screen                    | 33 |
| 4.4 About Screen                          | 35 |
| Chapter 5                                 |    |
| Troubleshooting                           | 37 |
| 5.1 Using LEDs to Diagnose a Problem      | 37 |
| 5.1.1 PWR LED is Off                      | 37 |
| 5.1.2 LINK LED is Off                     | 37 |
| 5.1.3 ETHN LED is Off                     | 37 |
| Appendix A PL-100 Specifications          | 20 |
| FL-100 Specifications                     |    |
| Appendix B                                |    |
| Setting up Your Computer's IP Address     | 41 |
| Index                                     | 53 |

## **List of Figures**

| Figure 1 Connecting the PL-100 to a Broadband Modern                 | 22 |
|----------------------------------------------------------------------|----|
| Figure 2 Connecting the PL-100 to a Computer                         | 23 |
| Figure 3 PL-100 Top View With LED Lights                             | 24 |
| Figure 4 InstallShield Wizard Start Screen                           | 25 |
| Figure 5 Customer Information Input                                  | 26 |
| Figure 6 Install Destination Folder                                  | 26 |
| Figure 7 Install Begin Screen                                        | 27 |
| Figure 8 Install Process Screen                                      | 27 |
| Figure 9 Installation Confirmation Screen                            | 28 |
| Figure 10 PL-100 Configuration Utility Main                          | 29 |
| Figure 11 Add Device                                                 | 31 |
| Figure 12 Naming and Passwords                                       | 31 |
| Figure 13 Privacy Screen                                             | 32 |
| Figure 14 Diagnostics Screen                                         |    |
| Figure 15 About Screen                                               | 35 |
| Figure 16 WIndows 95/98/Me: Network: Configuration                   | 42 |
| Figure 17 Windows 95/98/Me: TCP/IP Properties: IP Address            | 43 |
| Figure 18 Windows 95/98/Me: TCP/IP Properties: DNS Configuration     | 44 |
| Figure 19 Windows XP: Start Menu                                     | 45 |
| Figure 20 Windows XP: Control Panel                                  | 45 |
| Figure 21 Windows XP: Control Panel: Network Connections: Properties | 46 |
| Figure 22 Windows XP: Local Area Connection Properties               | 46 |
| Figure 23 Windows XP: Internet Protocol (TCP/IP) Properties          | 47 |
| Figure 24 Windows XP: Advanced TCP/IP Properties                     | 48 |
| Figure 25 Windows XP: Internet Protocol (TCP/IP) Properties          | 49 |
| Figure 26 Macintosh OS 8/9: Apple Menu                               | 50 |
| Figure 27 Macintosh OS 8/9: TCP/IP                                   | 51 |
| Figure 28 Macintosh OS X: Apple Menu                                 | 51 |
| Figure 29 Macintosh OS X: Network                                    | 52 |

List of Figures 11

12 List of Figures

## **List of Tables**

| Table 1 LED Status of the PL-100 After Connection | 24 |
|---------------------------------------------------|----|
| Table 2 Utility Main Window Descriptions          | 30 |
| Table 3 Privacy Screen Choices                    | 32 |
| Table 4 Diagnostics Screen Items                  | 34 |
| Table 5 About Screen Choices                      | 35 |
| Table 6 Troubleshooting PWR LED                   | 37 |
| Table 7 Troubleshooting LINK LED                  | 37 |
| Table 8 Troubleshooting ETHN LED                  | 37 |
| Table 9 Specifications                            | 39 |
| Table 10 RJ-45 Connector Pin Assignments          | 39 |

List of Tables 13

14 List of Tables

### **Preface**

Congratulations on your purchase of the PL-100 PowerLine 85 Mbps Ethernet Adapter.

**Note:** Register your product online to receive e-mail notices of firmware upgrades and information at <a href="www.zyxel.com">www.zyxel.com</a> for global products, or at <a href="www.us.zyxel.com">www.us.zyxel.com</a> for North American products.

Your PL-100 Ethernet Adapter is easy to install and configure.

#### **About This User's Guide**

This manual is designed to guide you through the configuration of your PL-100 for its various applications.

#### **Related Documentation**

- Supporting Disk
   Refer to the included CD for support documents.
- · Quick Start Guide

The Quick Start Guide is designed to help you get up and running right away. It contains a detailed easy-to-follow connection diagram, default settings, handy checklists and information on setting up your network and configuring for Internet access.

• ZyXEL Glossary and Web Site

Please refer to <u>www.zyxel.com</u> for an online glossary of networking terms and additional support documentation.

#### User Guide Feedback

Help us help you. E-mail all User Guide-related comments, questions or suggestions for improvement to techwriters@zyxel.com.tw or send regular mail to The Technical Writing Team, ZyXEL Communications Corp., 6 Innovation Road II, Science-Based Industrial Park, Hsinchu, 300, Taiwan. Thank you!

#### Syntax Conventions

- "Enter" means for you to type one or more characters. "Select" or "Choose" means for you to use one predefined choices.
- Mouse action sequences are denoted using a comma. For example, "In Windows, click **Start**, **Settings** and then **Control Panel**" means first click the **Start** button, then point your mouse pointer to **Settings** and then click **Control Panel**.
- "e.g.," is a shorthand for "for instance", and "i.e.," means "that is" or "in other words".

Preface 15

16 Preface

## CHAPTER 1 Getting to Know Your PL-100

This chapter introduces the main features and applications of the PL-100.

#### 1.1 PL-100 PowerLine 85 Mbps Ethernet Adapter Overview

Thank you for purchasing the The PL-100 PowerLine 85 Mbps Ethernet Adapter transforms a house's existing electrical wiring into a powerful networking infrastructure. The PL-100 plugs into an ordinary outlet to easily extend a cable or DSL broadband connection or existing Ethernet (LAN) network to any other electrical outlet in any room of a house, all without the need for any new cabling.

The PL-100 supports up to an 85 Mbps data rate over common power lines while providing 56-bit DES Link Encryption for a safe and secure network. Easy to install, simply plug the PL-100 into an outlet and connect it to any broadband modem or router, and then plug each PC, home entertainment device, gaming console or network-ready printer into a power socket with another PL-100.

#### 1.2 Key Features

#### Up to an 85 Mbps Data Rate Over Power Lines

Power line communication (PLC), also called Broadband over Power Lines (BPL) or Power Line Telecoms (PLT), is a wireline technology that is able to use the current electricity networks for data and voice transmission. The technology allows the transfer of voice and data by superimposing an analog signal over the standard 50 or 60 Hz alternating current (AC).

#### 56-bit DES Link Encryption

Data Encryption Standard (DES) is a widely used method of data encryption using a secret key. DES applies a 56-bit key to each 64-bit block of data.

#### No New Wiring to Install

The PL-100 works in any home with copper wiring used as for electrical lines. Since some older houses built before 1950 might have older wiring, then it may not work in these cases. The PL-100 signal has no problem passing through circuit breakers, but can't pass through power transformers (which usually feed power to a house or groups of houses). The PL-100 works with AC input of  $100 \sim 240 \text{ V}$ .

#### LAN Port

The 10/100 Mbps auto-negotiating Ethernet LAN port allows the PL-100 to detect the speed of incoming transmissions and adjust appropriately without manual intervention. It allows data transfer of either 10 Mbps or 100 Mbps in either half-duplex or full-duplex mode depending on your Ethernet network. The port is also auto-crossover (MDI/MDI-X) meaning it automatically adjusts to either a crossover or straight-through Ethernet cable.

#### HomePlug V1.01 Compatible

A coalition of manufacturers, the HomePlug Powerline Alliance, established the HomePlug 1.0 Standard, which enables the establishment of an Ethernet-class network over powerline channel.

#### 1.3 System Requirements

- At least two available power outlets
- · Standard home power wiring
- A computer with the following:
  - · CD-ROM drive
  - IBM compatible running at 200 MHz or better
  - 64 MB of RAM
  - Ethernet network adapter
  - TCP/IP installed

#### 1.4 Applications for the PL-100

Here are some examples of what you can do with your PL-100.

#### 1.4.1 Broadband Internet Access via Cable or DSL Modem

You can connect the PL-100 to cable modem, DSL or wireless modem via an Ethernet switch or wireless port on the modem, and extend this high speed connection to all other PL-100 devices in the house.

#### 1.4.2 Connect a Computer, Printer or Game Device to a Network

Besides a computer, you can connect other devices to your PL-100 enabled home LAN network. A printer, game device or a home entertainment system can be easily added to the system by connecting each to a PL-100. Each device only needs a standard ethernet connector.

#### 1.4.3 Share Files, Printers and Other Devices

The benefit of any home network is of course to easily connect to high speed Internet, but also to share and exchange content. Easily share one printer with everyone in the house. Send or receive videos or music anywhere in the house. It is a great way to connect and is safer than a wireless connection.

## CHAPTER 2 Connecting the PL-100

This chapter describes how to connect the PL-100 to your broadband connection and computers.

#### 2.1 Preparing to Install the PL-100

The PL-100 PowerLine 85 Mbps Ethernet Adapter allows you to set up a high speed home network using your house's existing electrical wiring. The PL-100 plugs into an ordinary outlet to easily extend a cable or DSL broadband connection or existing Ethernet (LAN) network to any other electrical outlet in any room of a house.

Basically, you need to plug one PL-100 Ethernet adapter into a wall outlet for each computer (or other Ethernet device like printer or game console) you want to connect to your network. You will also need one PL-100 to extend your cable or DSL modem connection, the PL-100 connects to your modem or router to extend your broadband connection to the other PL-100 units in your house.

The steps below will show how to setup the hardware, install the required software and then use the PL-100 home networking functions.

If needed, there is a **Troubleshooting** section included that will hopefully help you work through any issues you might encounter. Section Chapter 5 on page 37 for help.

To summarize what you need to install the system, let's do a quick summary.

- One PL-100 Ethernet adapter connected to each computer.
- · A standard broadband modem.
- A standard router connected to broadband modem (some units might have a combined Cable or DSL modem or router).

#### 2.2 Connecting the PL-100

#### 2.2.1 Connecting the PL-100 to Your Main Cable or DSL Modem

In order to get the whole house networked, you want to first make sure all the computers you wish to be networked are connected properly to a PL-100 adapter. The figure below shows how to connect the PL-100 into your existing broadband connection via Ethernet switch.

Follow the steps below to connect the PL-100 to your broadband modem.

- 1 Connect an Ethernet cable to the port on the PL-100.
- **2** Connect the other end of this Ethernet cable to an available Ethernet LAN port of your router (broadband modem or router device).
- **3** Plug the PL-100 into a wall socket that is near your computer.
- 4 Confirm that the PWR, LINK and ETHN LEDs on the PL-100 are on.

Figure 1 Connecting the PL-100 to a Broadband Modem

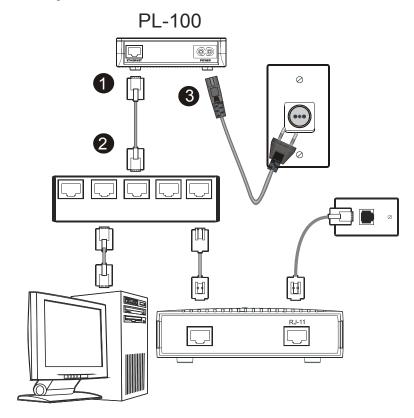

#### 2.2.2 Connecting the PL-100 to a Computer

For all the computers you wish to be networked, they must each be connected properly to a PL-100 Ethernet adapter. The figure below shows how to connect the PL-100 to each computer.

Follow the steps below to connect the PL-100 to your computer.

- **1** Connect an Ethernet cable to the port on the PL-100.
- **2** Connect the other end of this Ethernet cable to the Ethernet port of your computer.
- **3** Plug the PL-100 into a wall socket that is near your computer.
- **4** Confirm that the **PWR**, **LINK** and **ETHN** LEDs on the PL-100 are on.

Figure 2 Connecting the PL-100 to a Computer

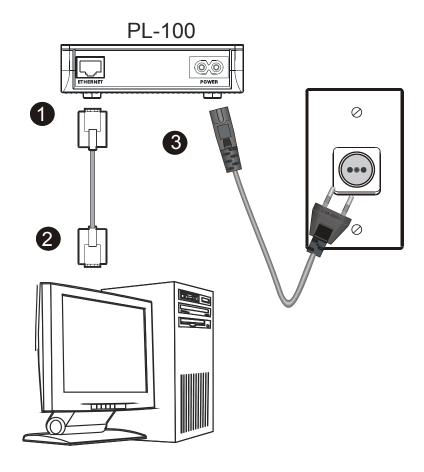

#### 2.2.3 LED Status

The LEDs of the PL-100 show the current connection status.

Figure 3 PL-100 Top View With LED Lights

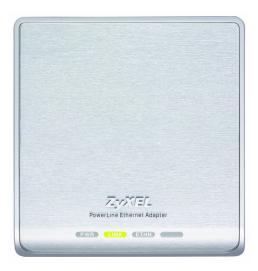

Table 1 LED Status of the PL-100 After Connection

| LABEL | STATUS   | DESCRIPTION                                                   |
|-------|----------|---------------------------------------------------------------|
| PWR   | ON       | The PL-100 is on and receiving power.                         |
|       | OFF      | The PL-100 is not receiving power.                            |
| LINK  | ON       | The Powerline port detects another powerline device.          |
|       | Flashing | The Powerline port is transmitting.                           |
|       | OFF      | The Powerline port is not detecting another powerline device. |
| ETHN  | ON       | The Ethernet port is on and ready.                            |
|       | Flashing | The Ethernet port is transmitting.                            |
|       | OFF      | Devices on the Ethernet port are not connected or not on.     |

Please refer to the troubleshooting guide for additional help if needed. Section Chapter 5 on page 37 for help.

## CHAPTER 3 Installing the PL-100 Software

#### 3.1 Installation of the Utility

Please verify that no other HomePlug or Encryption Management Utilities are installed before installing this product. If other utilities are installed, uninstall them and restart before installing this software.

To install the PL-100 Configuration Utility, please follow the steps below.

1 Insert the ZyXEL Windows OS Configuration Utility Setup utility CD-ROM into the computer's CD-ROM drive. The Setup utility runs automatically. Alternatively this can also be done manually by double clicking the setup.exe file on the CD. The CD will launch an installation utility similar to the one shown in Figure 4. Click **Next** to continue.

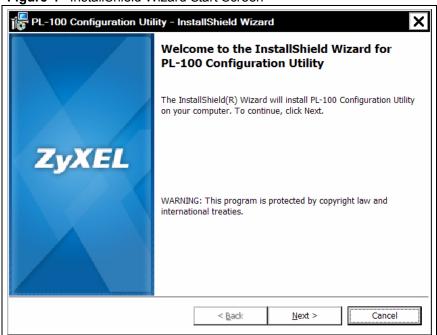

Figure 4 InstallShield Wizard Start Screen

**2** Enter your **User Name** and **Organization** (optional). For exclusive control by an individual, click the "**Only for me**" radio button. Click **Next** to continue.

Figure 5 Customer Information Input

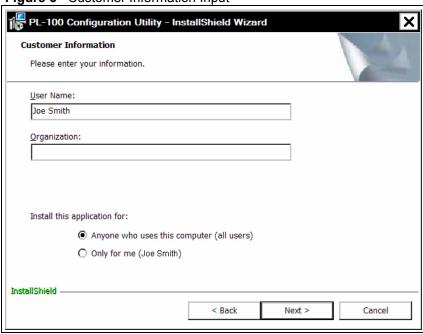

**3** Click **Next** to install to the default folder, or click **Change** to install to a different folder.

Figure 6 Install Destination Folder

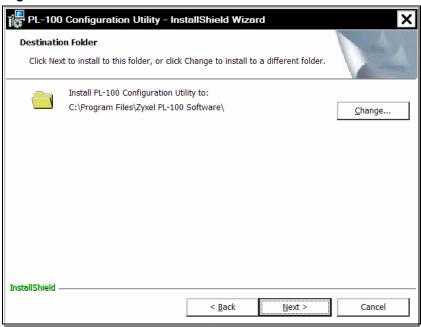

**4** The installation wizard is ready to begin the installation. Click **Next** to proceed or **Cancel** to exit the wizard.

Figure 7 Install Begin Screen

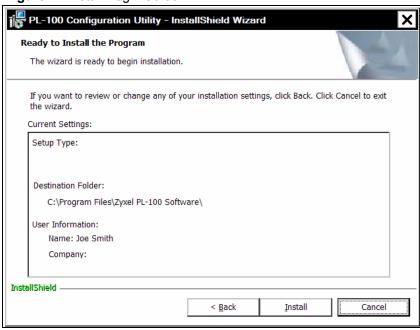

**5** The PL-100 Configuration Utility is being installed. Please wait for installation to complete.

Figure 8 Install Process Screen

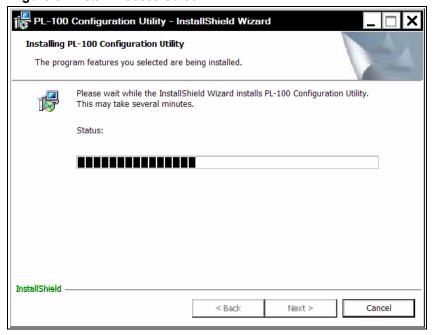

**6** This is the screen to confirm the Installation Wizard has successfully installed the PL-100 Configuration Utility to your computer. Click **Finish** to exit the wizard.

Figure 9 Installation Confirmation Screen

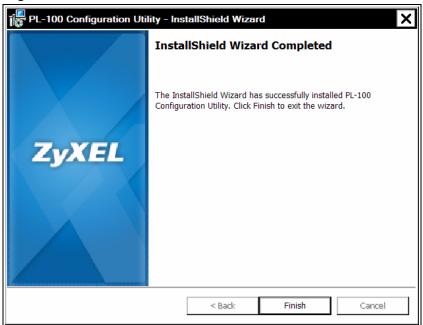

## CHAPTER 4 Using the Configuration Utility

After the hardware and software are installed successfully, you can set up and adjust your network. In order to run the configuration utility, double-click the utility icon. To do this, click **Start**, **Programs** and **Zyxel Software** and click on **PL-100 Configuration Utility**. Figure 10 on page 29 below shows the main screen of the configuration utility.

#### 4.1 Configuration Utility Main Screen

The **Main** screen essentially provides a list of all powerline devices logically connected to the computer where the utility is running.

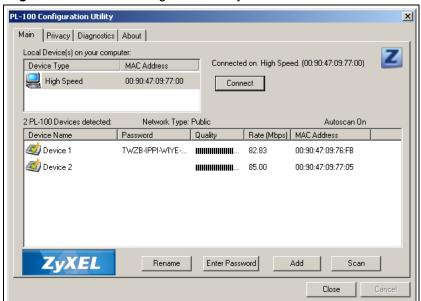

Figure 10 PL-100 Configuration Utility Main

 Table 2
 Utility Main Window Descriptions

| LABEL             | DESCRIPTION                                                                                                    |
|-------------------|----------------------------------------------------------------------------------------------------|
| Top Panel         | This shows all local HomePlug devices found connected to the computer's NIC (Network Interface Card). In most cases, only one device will be seen. In situations where there are more than one device connected, such as a USB and also an Ethernet device, you may click to select the one to manage through and then click the <b>Connect</b> button to its right. The status area above the button indicates that your PC is connected to that same device. Once connected to the chosen local device, the utility will automatically scan the power line periodically for any other HomePlug devices. If no local HomePlug devices are discovered, the status area above the connect button will indicate that accordingly.                   |
| Lower Panel       | This displays all the HomePlug devices discovered on the current logical network (remote devices). Displayed immediately above this panel is the number of remote devices found, the type of logical network ( <b>Public</b> or <b>Private</b> ), and a message area that reports connectivity and scan status. The following information is displayed for each of the devices discovered that appear in the lower panel.                                                                                                    |
| Device Name       | This shows the default device name, which may be re-defined. You may change the name by clicking on the name and editing in-place, or by using the rename button. An icon is optionally shown with the name. A distinction in icons is made between low-speed and high-speed devices (HomePlug 1.0 and Turbo). By default, the icon is displayed with the name.                                                                                                    |
| Rename            | This allows you to rename a device.                                                                                                    |
| Password          | This shows current password for device.                                                                                                    |
| Quality           | This shows the quality of the High speed or Low speed device connection.                                                                                                    |
| Rate              | This shows the current transmission rate of selected device.                                                                                                    |
| MAC Address       | This shows the device's MAC address.                                                                                                    |
| Enter<br>Password | This column shows the supplied device password (initially left blank). You may enter the password by using the <b>Set Password</b> button (explained below). To set the Password of the device (required when creating a private network), first select the device by clicking on its name in the lower panel and then click on the <b>Enter Password</b> button. A dialog box will appear as shown below to type the password. The selected device name is shown above the field for entering the password. Click <b>OK</b> after entering the new password.  A confirmation box will appear if the password was entered correctly. If a device is not found, you will be notified and suggestions to resolve common problems will be presented. |
| Add Button        | This is used to add a remote device to your network that is not on the displayed list in the lower panel. For example, a device currently on another logical network See Figure 11 on page 31,can be added this way. You are advised to locate the passwords for all devices you wish to manage and add them to the local logical network by clicking on the <b>Add</b> button. A dialog box will appear as seen below. The dialog box allows you to enter both a device name and the password.                                                                                                    |
| Scan Button       | This is used to perform an immediate search of the HomePlug devices connected to the computer. By default the utility automatically scans every few seconds and updates the display.                                                                                                    |

Figure 11 Add Device

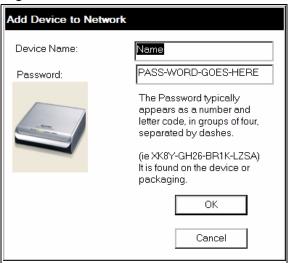

A confirmation box will appear if the password was entered correctly and if the device was found. If a device is not found, you will be notified and suggestions to resolve common problems will be presented.

**Note:** The device must be present on the power line (plugged in) in order for the password to be confirmed and added to the network. If the device could not be located, a warning message will be shown.

A typical screen after naming and supplying passwords might appear as below, which is also the diagnostics screen.

Figure 12 Naming and Passwords

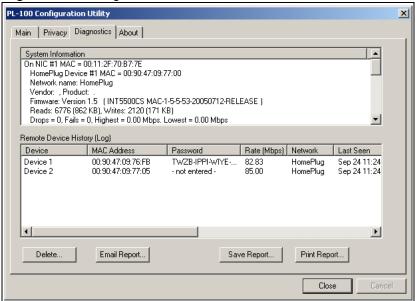

#### 4.2 Privacy Screen

The **Privacy** dialog screen provides a means for managing the local network and providing additional security. All HomePlug devices are shipped using a default logical network (network name), which is normally "HomePlug". The Privacy dialog screen allows you to make the network private by changing the network name (network password) of devices.

You can always reset a HomePlug network to the universal one (public) by entering "HomePlug" as the network name or by clicking on the Use Default button.

Note: Changing the network name to any other name other than HomePlug will show the network type on the main screen as Private.

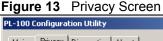

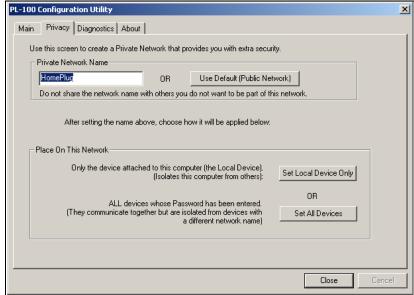

Table 3 Privacy Screen Choices

| LABEL                    | DESCRIPTION                                                                                                    |
|--------------------------|----------------------------------------------------------------------------------------------------|
| Set Local<br>Device Only | This is used to change the network name (network password) for the local device only. After doing this, all the devices seen on the Main panel prior to this will no longer be able to communicate or respond to the computer, as they will be on a different logical network. Devices previously set up with the same logical network (same network name) will appear in the device list afterward selecting this option. |
| Set All<br>Devices       | This is used to change the logical network of all devices that appear on the Main panel. You must have entered the device's Password in order to set it to the new logical network. A notification message will appear to report the success of this operation.                                                                                                    |

#### 4.3 Diagnostics Screen

The **Diagnostics** screen shows system information and a history of all devices seen. The appearance is shown in the figure below.

Figure 14 Diagnostics Screen

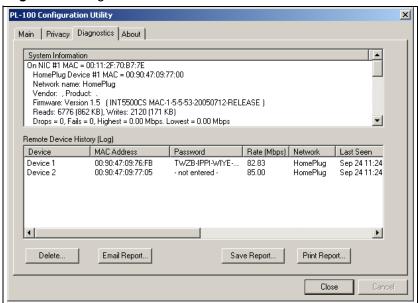

Table 4 Diagnostics Screen Items

| LABEL                                                    | DESCRIPTION                                                                                                    |  |
|----------------------------------------------------------|----------------------------------------------------------------------------------------------------|--|
| Upper Panel                                              | This area shows technical data concerning software and hardware on the host computer used to communicate over HomePlug. It includes the following:  Operating System Type or Version Host Network Name User Name MAC Address of all NICs (network interface card) Identify Versions of all Driver DLLs and Libraries used (NDIS) HomePlug chipset manufacturer name (Turbo Only devices) MAC Firmware Version (Turbo Only devices)                                                                                                    |  |
| Lower Panel                                              | This area contains a history of all remote devices seen on the computer over time.  Devices are shown here regardless of whether or not they are on the same logical network. Devices that are active on the current logical network will show a transfer rate in the Rate column; devices on other networks, or devices that may no longer exist are shown with a "?" in the Rate column. The following remote device information is available from the diagnostics screen:  Adapter Alias Name  Adapter MAC Address  Adapter Password  Adapter Last known rate  Adapter Last Known Network  HomePlug chipset manufacturer name  Date device last scanned.  MAC Firmware Version (Turbo Only). |  |
| Delete, Email<br>Report, Save<br>Report, Print<br>Report | The diagnostics information displayed may be saved to a text file for later emailing to technical support of a manufacturer, or printed for reference during a technical support call. Devices no longer part of the network can be deleted using the <b>Delete</b> button.                                                                                                    |  |

#### 4.4 About Screen

The **About** screen in the figure below shows the software version and provides access to the ZyXEL website.

Figure 15 About Screen

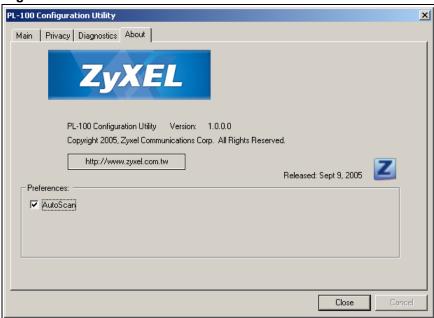

Table 5 About Screen Choices

| LABEL                   | DESCRIPTION                                                                                                    |
|-------------------------|----------------------------------------------------------------------------------------------------|
| http://www.zyxel.com.tw | Clicking on this web address field will open a web browser and take you directly to the ZyXEL web site.                                                                                                    |
| AutoScan                | This is used as the default Autoscan setting to find all HomePlug devices connected to the computer. When checked, the utility automatically scans every few seconds and updates the information to display. When left blank, the Configuration Utility only scans for devices when the <b>Scan</b> button on the Main utility screen is clicked. |

# CHAPTER 5 Troubleshooting

This chapter covers potential problems and possible remedies. After each problem description, instructions are provided to help you diagnose and fix the problem.

# 5.1 Using LEDs to Diagnose a Problem

#### 5.1.1 PWR LED is Off

Table 6 Troubleshooting PWR LED

| STEPS | CORRECTIVE ACTION                                                                                                    |
|-------|----------------------------------------------------------------------------------------------------|
| 1     | Make sure the PL-100 is properly connected to a power outlet. Make sure the outlet is working by plugging another electric device into it. If it is working, plug in the PL-100 again. If the PL-100 LED still does not light, contact our technical support. |

#### 5.1.2 LINK LED is Off

Table 7 Troubleshooting LINK LED

| STEPS | CORRECTIVE ACTION                                                                                                    |
|-------|----------------------------------------------------------------------------------------------------|
| 1     | Use the PL-100 Configuration Utility to detect all other Homeplug devices on your power line network.                                                                                        |
| 2     | Try plugging a second Homeplug device into an adjacent socket (to your PL-100) and see if the lights light up. If you are still having a problem, please contact our technical support line. |

#### 5.1.3 ETHN LED is Off

Table 8 Troubleshooting ETHN LED

| STEPS | CORRECTIVE ACTION                                                                                                    |
|-------|----------------------------------------------------------------------------------------------------|
| 1     | Check that all Ethernet cables are securely connected at all ports and are the correct type (Cat-5 or higher).                                                                                                    |
| 2     | Check the Ethernet adapter on your computer and make sure it's enabled and working properly. If the PL-100 is connected to an Ethernent switch or router, make sure the device is working correctly, and that the LAN network is working and configured correctly as well. |

# **APPENDIX A**PL-100 Specifications

Table 9 Specifications

| ITEM                  | DESCRIPTION                                                                                                    |
|-----------------------|----------------------------------------------------------------------------------------------------|
| Product Name          | PL-100 PowerLine 85 Mbps Ethernet Adapter                                                                                                    |
| Power Input           | 100 - 240 VAC, 50 ~ 60 Hz, 0.05 A                                                                                                    |
| Dimensions            | 112 (L) mm x 106 (D) mm x 28.5 mm (H)                                                                                                    |
| Operating Temp        | 0°C ~ 45°C                                                                                                    |
| Humidity              | 10% ~ 90% Noncondensing                                                                                                    |
| Frequency<br>Band     | 4.3 MHz, 20.9 MHz                                                                                                    |
| Cabling Type          | 1 x Powerline Power Cord                                                                                                    |
|                       | 1 x LAN UTP Category 5 or Better                                                                                                    |
| Network Ports         | 1 x 10/100M BASE-T Ethernet port with Auto MDI/MDIX                                                                                             |
|                       | 1 x 85 Mbps PowerLine port compliant with 14M HomePlug V1.01                                                                                    |
| Power Line<br>Network | Supports up to 16 (Tone Map) PL devices communicating on a single network. 1 PL device supports 16 remote Ethernet addresses, Total support 64. |
| Network               | 1 x RJ-45 (10/100BASE-T Ethernet)                                                                                                    |
| Interface             | 1 x 2 PIN AC-JACK + Power Cable                                                                                                    |
| Encryption            | 56-bit DES Link Encryption with Key Management                                                                                                  |
| Certifications        | FCC, CE                                                                                                    |

Table 10 RJ-45 Connector Pin Assignments

| RJ-45 CONNECTOR | PIN NO | RJ-45 SIGNAL ASSIGNMENT |
|-----------------|--------|-------------------------|
|                 | 1      | RxD +                   |
| 12345678        | 2      | RxD -                   |
|                 | 3      | TxD +                   |
|                 | 4      | Not connected           |
|                 | 5      | Not connected           |
|                 | 6      | TxD -                   |
|                 | 7      | Not connected           |
|                 | 8      | Not connected           |

# APPENDIX B Setting up Your Computer's IP Address

All computers must have a 10M or 100M Ethernet adapter card and TCP/IP installed.

Windows 95/98/Me/NT/2000/XP, Macintosh OS 7 and later operating systems and all versions of UNIX/LINUX include the software components you need to install and use TCP/IP on your computer. Windows 3.1 requires the purchase of a third-party TCP/IP application package.

TCP/IP should already be installed on computers using Windows NT/2000/XP, Macintosh OS 7 and later operating systems.

After the appropriate TCP/IP components are installed, configure the TCP/IP settings in order to "communicate" with your network.

If you manually assign IP information instead of using dynamic assignment, make sure that your computers have IP addresses that place them in the same subnet as the Prestige's LAN port.

#### Windows 95/98/Me

Click **Start**, **Settings**, **Control Panel** and double-click the **Network** icon to open the **Network** window.

Figure 16 Windows 95/98/Me: Network: Configuration

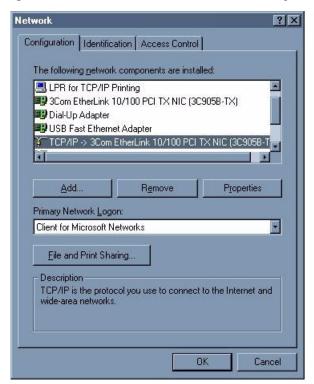

#### **Installing Components**

The **Network** window **Configuration** tab displays a list of installed components. You need a network adapter, the TCP/IP protocol and Client for Microsoft Networks.

If you need the adapter:

- 1 In the **Network** window, click **Add**.
- 2 Select Adapter and then click Add.
- **3** Select the manufacturer and model of your network adapter and then click **OK**.

If you need TCP/IP:

- 1 In the Network window, click Add.
- 2 Select Protocol and then click Add.
- 3 Select Microsoft from the list of manufacturers.
- 4 Select TCP/IP from the list of network protocols and then click OK.

If you need Client for Microsoft Networks:

- 1 Click Add.
- 2 Select Client and then click Add.
- **3** Select **Microsoft** from the list of manufacturers.
- **4** Select **Client for Microsoft Networks** from the list of network clients and then click **OK**.
- **5** Restart your computer so the changes you made take effect.

### Configuring

- 1 In the **Network** window **Configuration** tab, select your network adapter's TCP/IP entry and click **Properties**
- 2 Click the IP Address tab.
  - If your IP address is dynamic, select **Obtain an IP address** automatically.
  - If you have a static IP address, select **Specify an IP address** and type your information into the **IP Address** and **Subnet Mask** fields.

Figure 17 Windows 95/98/Me: TCP/IP Properties: IP Address

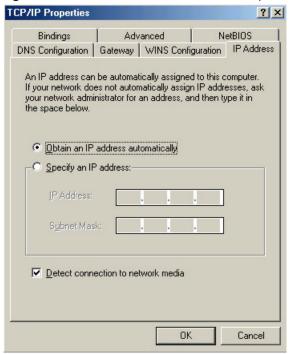

- **3** Click the **DNS** Configuration tab.
  - If you do not know your DNS information, select **Disable DNS**.
  - If you know your DNS information, select **Enable DNS** and type the information in the fields below (you may not need to fill them all in).

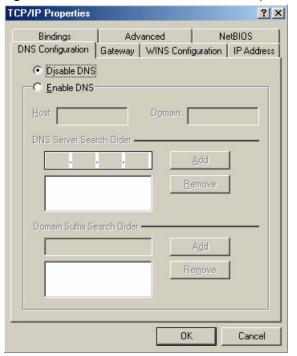

Figure 18 Windows 95/98/Me: TCP/IP Properties: DNS Configuration

- 4 Click the Gateway tab.
  - If you do not know your gateway's IP address, remove previously installed gateways.
  - If you have a gateway IP address, type it in the **New gateway field** and click **Add**.
- **5** Click **OK** to save and close the **TCP/IP Properties** window.
- **6** Click **OK** to close the **Network** window. Insert the Windows CD if prompted.
- **7** Turn on your Prestige and restart your computer when prompted.

- 1 Click Start and then Run.
- 2 In the Run window, type "winipcfg" and then click **OK** to open the **IP Configuration** window.
- **3** Select your network adapter. You should see your computer's IP address, subnet mask and default gateway.

#### Windows 2000/NT/XP

The following example figures use the default Windows XP GUI theme.

1 Click start (Start in Windows 2000/NT), Settings, Control Panel.

Figure 19 Windows XP: Start Menu

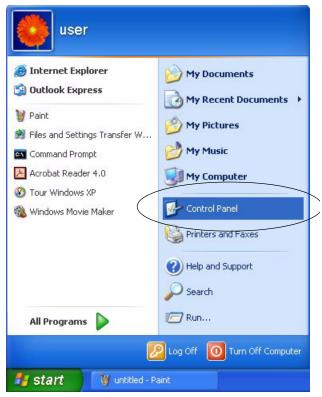

**2** In the Control Panel, double-click Network Connections (Network and Dial-up Connections in Windows 2000/NT).

Figure 20 Windows XP: Control Panel

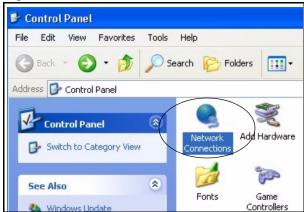

3 Right-click Local Area Connection and then click Properties.

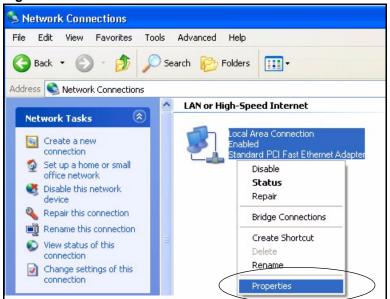

Figure 21 Windows XP: Control Panel: Network Connections: Properties

**4** Select **Internet Protocol (TCP/IP)** (under the **General** tab in Win XP) and then click **Properties**.

Figure 22 Windows XP: Local Area Connection Properties

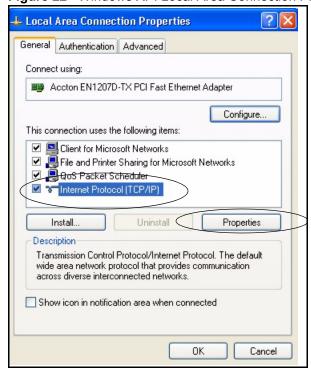

- **5** The **Internet Protocol TCP/IP Properties** window opens (the **General tab** in Windows XP).
  - If you have a dynamic IP address click Obtain an IP address automatically.

- If you have a static IP address click **Use the following IP Address** and fill in the **IP address**, **Subnet mask**, and **Default gateway** fields.
- Click Advanced.

Figure 23 Windows XP: Internet Protocol (TCP/IP) Properties

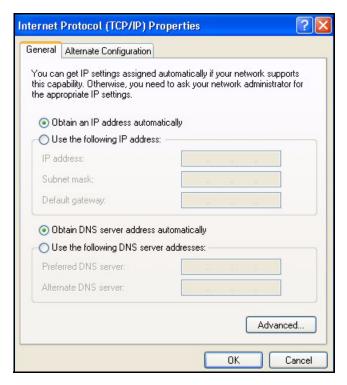

**6** If you do not know your gateway's IP address, remove any previously installed gateways in the **IP Settings** tab and click **OK**.

Do one or more of the following if you want to configure additional IP addresses:

- In the **IP Settings** tab, in **IP** addresses, click **Add**.
- In TCP/IP Address, type an IP address in IP address and a subnet mask in Subnet mask, and then click Add.
- Repeat the above two steps for each IP address you want to add.
- Configure additional default gateways in the **IP Settings** tab by clicking **Add** in **Default gateways**.
- In **TCP/IP Gateway Address**, type the IP address of the default gateway in **Gateway**. To manually configure a default metric (the number of transmission hops), clear the **Automatic metric** check box and type a metric in **Metric**.
- · Click Add.
- Repeat the previous three steps for each default gateway you want to
- Click **OK** when finished.

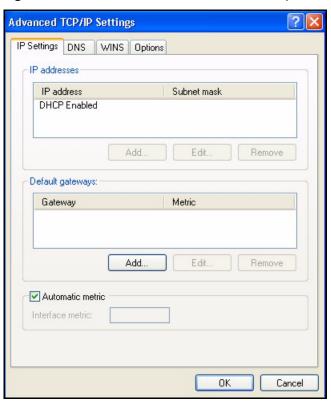

Figure 24 Windows XP: Advanced TCP/IP Properties

- 7 In the Internet Protocol TCP/IP Properties window (the General tab in Windows XP):
  - Click **Obtain DNS server address automatically** if you do not know your DNS server IP address(es).
  - If you know your DNS server IP address(es), click Use the following DNS server addresses, and type them in the Preferred DNS server and Alternate DNS server fields.

If you have previously configured DNS servers, click **Advanced** and then the **DNS** tab to order them.

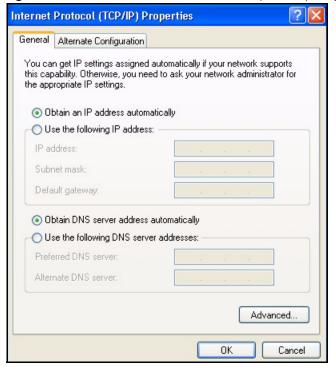

Figure 25 Windows XP: Internet Protocol (TCP/IP) Properties

- 8 Click OK to close the Internet Protocol (TCP/IP) Properties window.
- **9** Click Close (OK in Windows 2000/NT) to close the Local Area Connection Properties window.
- **10** Close the **Network Connections** window (**Network and Dial-up Connections** in Windows 2000/NT).
- **11**Turn on your Prestige and restart your computer (if prompted).

- 1 Click Start, All Programs, Accessories and then Command Prompt.
- **2** In the **Command Prompt** window, type "ipconfig" and then press [ENTER]. You can also open **Network Connections**, right-click a network connection, click **Status** and then click the **Support** tab.

#### Macintosh OS 8/9

1 Click the Apple menu, Control Panel and double-click TCP/IP to open the TCP/IP Control Panel.

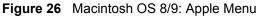

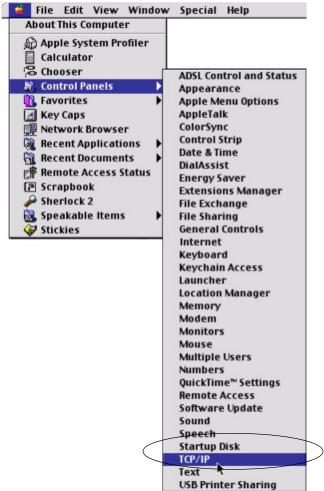

2 Select Ethernet built-in from the Connect via list.

Figure 27 Macintosh OS 8/9: TCP/IP

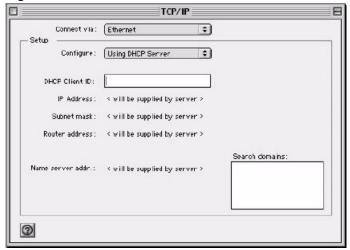

- **3** For dynamically assigned settings, select **Using DHCP Server** from the **Configure:** list.
- **4** For statically assigned settings, do the following:
  - From the **Configure** box, select **Manually**.
  - Type your IP address in the **IP Address** box.
  - Type your subnet mask in the **Subnet mask** box.
  - Type the IP address of your Prestige in the **Router address** box.
- **5** Close the **TCP/IP Control Panel**.
- **6** Click **Save** if prompted, to save changes to your configuration.
- **7** Turn on your Prestige and restart your computer (if prompted).

Check your TCP/IP properties in the TCP/IP Control Panel window.

### **Macintosh OS X**

1 Click the **Apple** menu, and click **System Preferences** to open the **System Preferences** window.

Figure 28 Macintosh OS X: Apple Menu

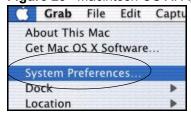

- 2 Click **Network** in the icon bar.
  - Select **Automatic** from the **Location** list.

- Select Built-in Ethernet from the Show list.
- Click the **TCP/IP** tab.
- **3** For dynamically assigned settings, select **Using DHCP** from the **Configure** list.

Figure 29 Macintosh OS X: Network

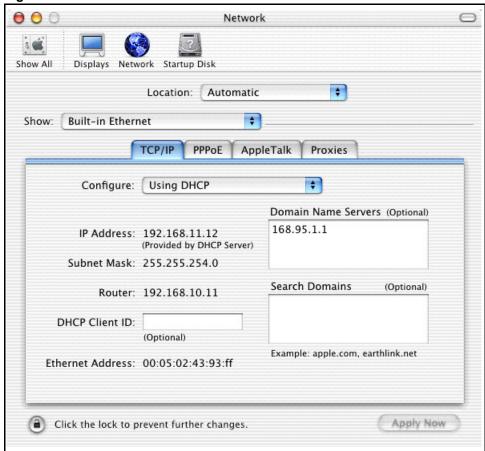

- **4** For statically assigned settings, do the following:
  - From the **Configure** box, select **Manually**.
  - Type your IP address in the **IP Address** box.
  - Type your subnet mask in the Subnet mask box.
  - Type the IP address of your Prestige in the **Router address** box.
- **5** Click **Apply Now** and close the window.
- **6** Turn on your Prestige and restart your computer (if prompted).

Check your TCP/IP properties in the Network window.

# Index

| Numerics                      | Circuit 3                      |
|-------------------------------|--------------------------------|
|                               | Class B 3                      |
| 10/100 Mbps <b>18</b>         | Communications 3               |
| 110V AC 4                     | Compliance, FCC 3              |
| 230V AC 4                     | Components 5                   |
| 56-bit DES 17                 | Condition 5                    |
| 85 Mbps 17                    | Configuration Utility 29       |
| OS Misps 17                   | Connecting Cables 4            |
|                               | Connecting the PL-100 21       |
|                               | Consequential Damages 5        |
| A                             | Contact Information 6          |
|                               | Contacting Customer Support 6  |
| Abnormal Working Conditions 5 | Copyright 2                    |
| About Screen 35               | Correcting Interference 3      |
| AC 4                          | Corrosive Liquids 4            |
| Accessories 4                 | Covers 4                       |
| Acts of God 5                 | Customer Information 26        |
| Adapter Last Known Network 34 | Customer Support 6             |
| Adapter Last known rate 34    |                                |
| Add 30                        |                                |
| Add Device 31                 | В                              |
| Airflow 4                     | D                              |
| Alias 34                      |                                |
| Authority 3                   | Dampness 4                     |
| auto-negotiating 18           | Danger 4                       |
| <u> </u>                      | Dealer 3                       |
|                               | Default Logical Network 32     |
| _                             | Defective 5                    |
| В                             | Delete 34                      |
|                               | Denmark, Contact Information 6 |
| Basement 4                    | Destination 26                 |
| BPL 17                        | Device Name 30                 |
| Broadband over Power Lines 17 | Dimensions 39                  |
|                               | Disclaimer 2                   |
|                               | Discretion 5                   |
| 0                             | DSL Modem 18                   |
| С                             | Dust 4                         |
| Cables, Connecting 4          |                                |
| Cabling Type 39               | _                              |
| CE 39                         | E                              |
| Certifications 3, 39          |                                |
| Changes or Modifications 3    | Electric Shock 4               |
| Charge 5                      | Electrical Pipes 4             |
| g- <del>-</del>               | Fmail Report 34                |

Installation Confirmation 28

| Encryption 39 Enter Password 30 Equal Value 5 Europe 4 Exposure 4                                                                                                    | Installing the PL-100 21 InstallShield Wizard 25 Insurance 5 Interference 3 Interference Correction Measures 3 Interference Statement 3                                          |
|----------------------------------------------------------------------------------------------------|----------------------------------------------------------------------------------------------------|
| F                                                                                                    |                                                                                                    |
| •                                                                                                    | L                                                                                                    |
| Failure 5                                                                                                    | _                                                                                                    |
| FCC 3, 39 Compliance 3 Rules, Part 15 3 FCC Rules 3 Federal Communications Commission 3 Finland, Contact Information 6 Fitness 5 France, Contact Information 6 Frequency Band 39 Full-duplex 18 Functionally Equivalent 5 | Labor 5 LED Status 24 LED status 24 Legal Rights 5 Liability 2 License 2 Lightning 4 Liquids, Corrosive 4                                                                        |
| G                                                                                                    | MAC Address 30 MAC Firmware Version 34                                                                                                    |
| Game Console 21                                                                                                    | Materials 5<br>MDI/MDI-X 18                                                                                                    |
| Gas Pipes 4                                                                                                    | Merchantability 5                                                                                                    |
| Germany, Contact Information 6 God, act of 5                                                                                                    | Modifications 3                                                                                                    |
| Н                                                                                                    | N                                                                                                    |
| Half-duplex 18 Harmful Interference 3 High Voltage Points 4 HomePlug 1.0 18 HomePlug chipset manufacturer name 34 HomePlug Powerline Alliance 18 Host Network Name 34 Humidity 39                                         | Naming and Passwords 31 Network Interface 39 Network Password 32 Network Ports 39 New 5 NIC 30 North America 4 North America Contact Information 6 Norway, Contact Information 6 |
| I                                                                                                    | 0                                                                                                    |
| Indirect Damages 5                                                                                                    | Only for Me 26                                                                                                    |

| Opening 4                              | R                                              |
|----------------------------------------|------------------------------------------------|
| Operating Condition 5                  | ••                                             |
| Operating System Type/Version 34       | Padia Communications 2                         |
| Operating Temp 39                      | Radio Communications 3                         |
| Organization 26                        | Radio Frequency Energy 3  Radio Interference 3 |
| Out-dated Warranty 5                   |                                                |
| Outlet 3                               | Radio Reception 3                              |
|                                        | Radio Technician 3                             |
|                                        | Rate 30                                        |
| _                                      | Read Me First 15                               |
| P                                      | Receiving Antenna 3                            |
|                                        | Registered 2                                   |
| Parts 5                                | Registered Trademark 2                         |
| Password 30                            | Regular Mail 6                                 |
| Patent 2                               | Related Documentation 15                       |
| Permission 2                           | Relocate 3                                     |
| Photocopying 2                         | Re-manufactured 5                              |
| Pipes 4                                | Removing 4                                     |
| PL-100 Configuration Utility 29        | Rename 30                                      |
| PL-100 Specifications 39               | Reorient 3                                     |
| PLC <b>17</b>                          | Repair 5                                       |
| PLT <b>17</b>                          | Replace 5                                      |
| Pool 4                                 | Replacement 5                                  |
| Postage Prepaid. 5                     | Reproduction 2                                 |
| Power Cord 4                           | Restore 5                                      |
| Power Input 39                         | Return Material Authorization (RMA) Number 5   |
| Power Line Network 39                  | Returned Products 5                            |
| Preferences 35                         | Returns 5                                      |
| Print Report 34                        | Rights 2                                       |
| Privacy Screen 32                      | Rights, Legal 5                                |
| Private 30                             | Risk 4                                         |
| Product Model 6                        | Risks 4                                        |
| Product Page 3                         | RMA 5                                          |
| Product Page 3 Product Serial Number 6 |                                                |
| Products 5                             |                                                |
| Proof of Purchase 5                    | 0                                              |
| Proper Operating Condition 5           | S                                              |
|                                        |                                                |
| Public 30                              | Safety Warnings 4                              |
| Purchase, Proof of 5                   | Save Report, 34                                |
| Purchaser 5                            | Scan 30                                        |
|                                        | Separation Between Equipment and Receiver 3    |
|                                        | Serial Number 6                                |
| Q                                      | Service 4, 5                                   |
| ~                                      | Service Personnel 4                            |
| Qualified Service Personnel 4          | Set All Devices 32, 35                         |
|                                        | Set Local Device 32, 35                        |
| Quality 30                             | Set Password 30                                |
|                                        | Shipping 5                                     |
|                                        | Shock, Electric 4                              |

| Spain, Contact Information 6  | W                                  |
|-------------------------------|------------------------------------|
| Supply Voltage 4              |                                    |
| Support E-mail 6              | Wall Mount 4                       |
| Supporting Disk 15            | Warnings 4                         |
| Sweden, Contact Information 6 | Warranty 5                         |
| Swimming Pool 4               | Warranty Information 6             |
| Syntax Conventions 15         | Warranty Period 5                  |
|                               | Water 4                            |
|                               | Water Pipes 4                      |
| _                             | Web Configurator 21                |
| Т                             | Web Site 6                         |
|                               |                                    |
| Tampering 5                   | West Basement 4                    |
| Telephone 6                   | Workmanship 5                      |
| Television Interference 3     | Worldwide Contact Information 6    |
| Television Reception 3        | Written Permission 2               |
| Thunderstorm 4                |                                    |
| Top View 24                   |                                    |
| Trademark 2                   | Z                                  |
| Trademark Owners 2            | _                                  |
| Trademarks 2                  | 7. NO. 0                           |
| Translation 2                 | ZyNOS 2                            |
| Troubleshooting 37            | ZyXEL Communications Corporation 2 |
| Troubleshooting ETHN 37       | ZyXEL Home Page 3                  |
| Troubleshooting LINK 37       | ZyXEL Limited Warranty             |
| Troubleshooting PWR 37        | Note 5                             |
| Turbo 30                      | ZyXEL Network Operating System 2   |
| TV Technician 3               | Zyxel Software 29                  |
| 1 V Teermidan V               |                                    |
|                               |                                    |
|                               |                                    |
| U                             |                                    |
| Understand Operations 0       |                                    |
| Undesired Operations 3        |                                    |
| User Name 26, 34              |                                    |
| Utility Main Window 30        |                                    |
|                               |                                    |
|                               |                                    |
| V                             |                                    |
|                               |                                    |
| Value 5                       |                                    |
| Vendor 4, 34                  |                                    |
| Ventilation Slots 4           |                                    |
| Viewing Certifications 3      |                                    |
| Voltage Supply 4              |                                    |
| Voltage, High 4               |                                    |
|                               |                                    |